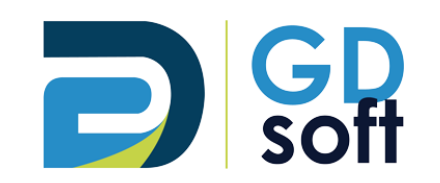

# Tutoriel Dolibarr - Proposition commerciale (Devis)

GDSoft – Tutoriel Dolibarr - Copyright © GDSoft Tous droits réservés - Page **1** sur **22**

# Table des matières

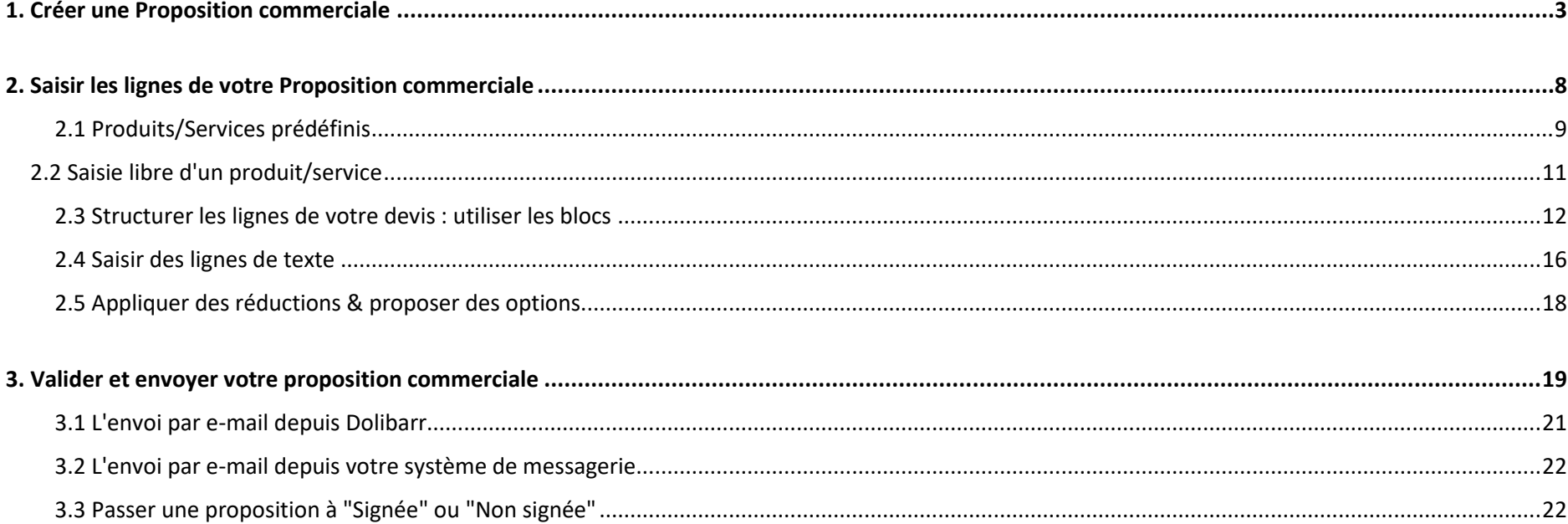

<span id="page-2-0"></span>1. Créer une Proposition commerciale

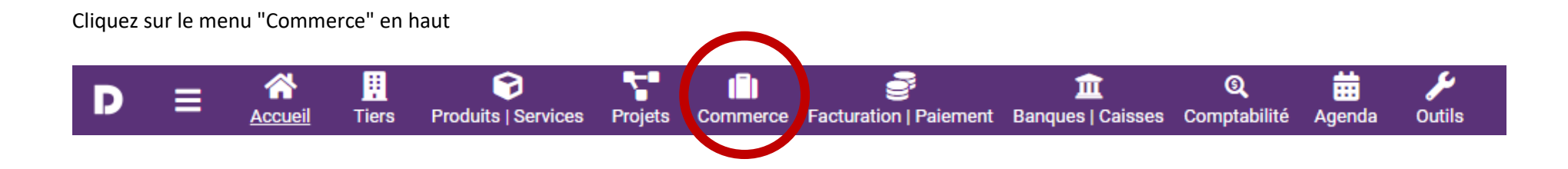

A gauche, cliquez sur "Nouvelle proposition"

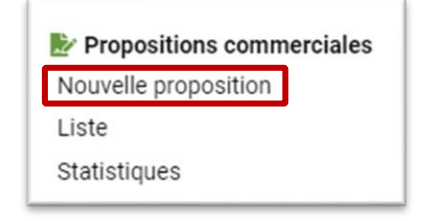

## Les champs **en gras** sont obligatoires:

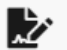

# NOUVELLE PROPOSITION COMMERCIALE

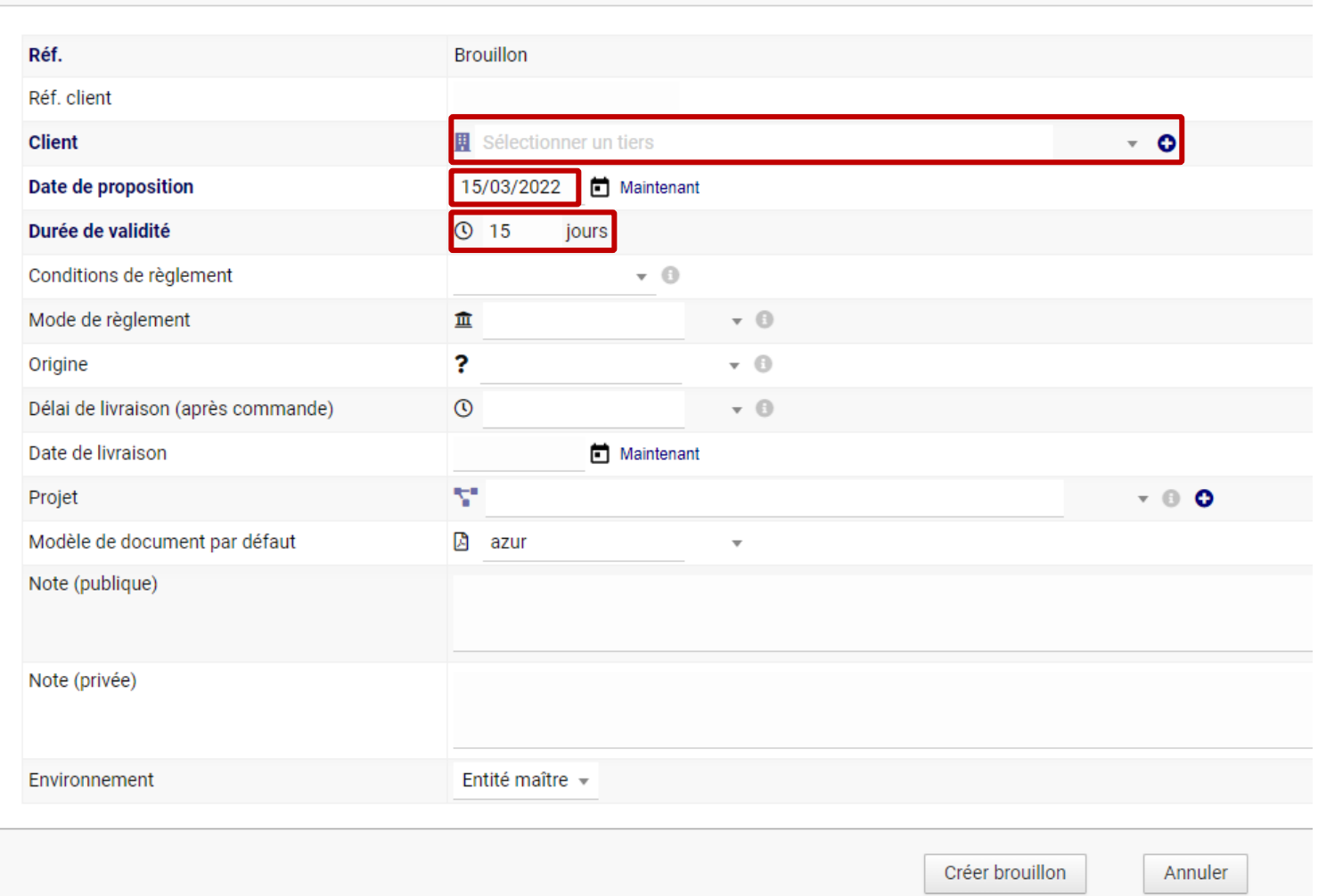

### ➔ **Pour commencer à créer votre devis, cliquez sur "Créer brouillon"**

Créer brouillon

*Quelques précisions sur certains champs :*

Client (obligatoire) => vous devez avoir préalablement créé un tiers pour pouvoir le sélectionner dans cette liste. Sinon cliquez sur "+" pour créer un tiers.

**Réf. Client (factultatif)** => note additionnelle succincte qui précise l'objet du devis, pour information entre vous et le client. Par exemple "Pose de climatisation".

**Projet (factultatif)** => si vous avez créé un Projet vous pouvez rattacher ce devis au projet.

**Note (publique) (factultatif)** => cette note apparaîtra sur le devis, avant les lignes du devis. Indiquez ici toute information complémentaire que vous souhaitez signaler à votre client.

**Note (privée) (factultatif)** => cette note **n'apparaîtra pas** sur le devis ni sur aucun document. Elle est destinée à une utilisation **strictement interne**.

**Environnement** => si vous avez plusieurs sociétés, choisissez laquelle émet le devis.

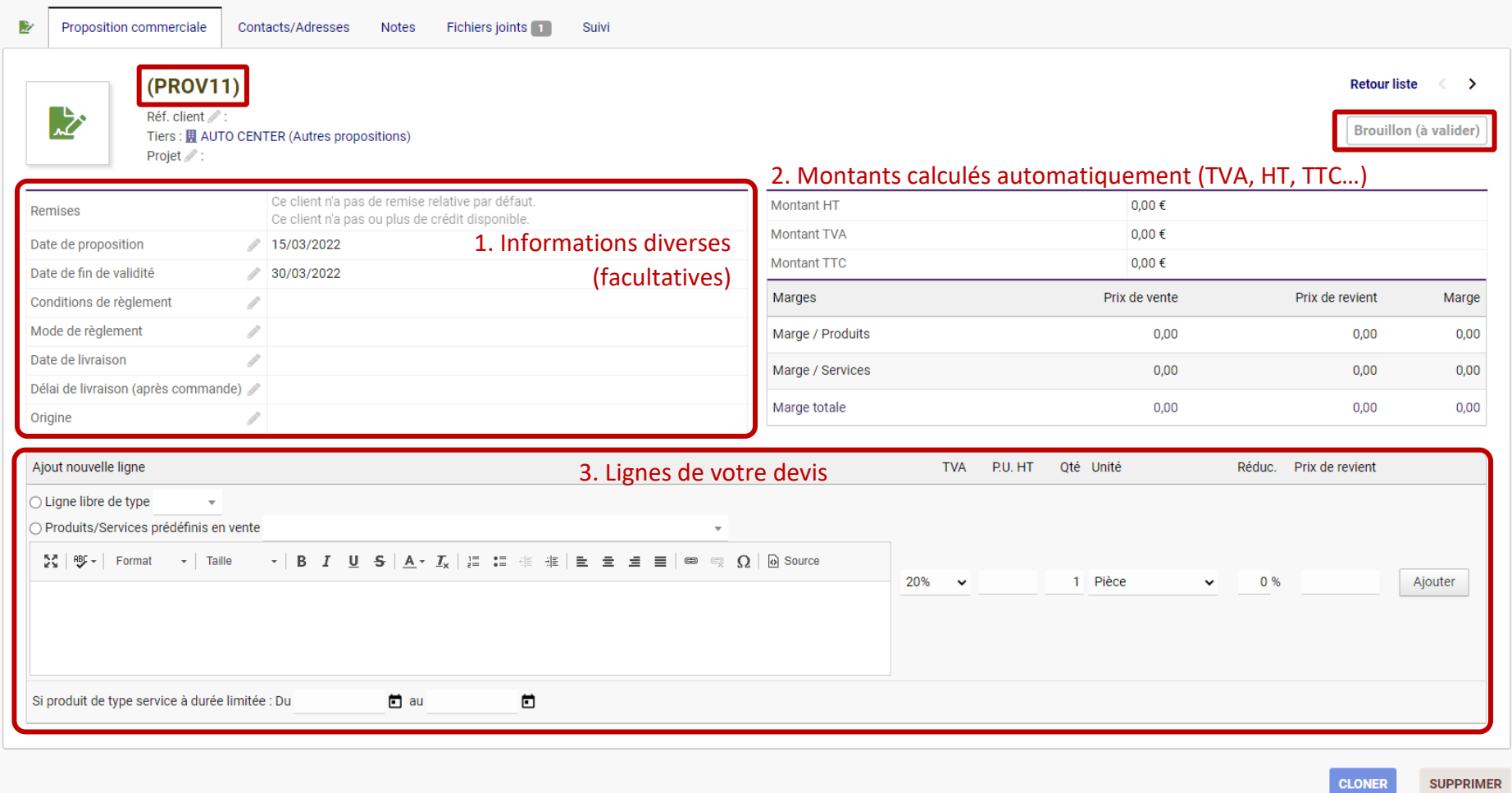

A ce stade, votre proposition est au statut "**Brouillon**" (en haut à droite) et porte donc pour l'instant une **référence provisoire** "**PROVxx**" (en haut à gauche)

- 1. En **haut à gauche**, modifiez/saisissez les informations souhaitées : conditions et mode de règlement, date/délai de livraison, etc.
- 2. En **haut à droite**, ces montants sont calculés automatiquement : Montant HT, TTC, TVA…)
- 3. **En-dessous** se situent les lignes de votre devis.

# 2. Saisir les lignes de votre Proposition commerciale

<span id="page-7-0"></span>*Note : après avoir ajouté votre première ligne, le fichier PDF de votre proposition commerciale sera créé. Vous pourrez alors le prévisualiser tout au long de sa création en cliquant sur la loupe, ou le télécharger en cliquant sur son nom.*

**DA2203-0001.pdf Q** 

Vous avez le choix entre deux modes de saisie :

- choisir **un produit ou un service pré-enregistré** ("Produits/Services prédéfinis en vente")
- <span id="page-8-0"></span>- le mode **saisie libre** ("Ligne libre de type…")

# *2.1 Produits/Services prédéfinis*

Cochez l'option. Vous pourrez alors choisir parmi vos produits préalablement créés. Vous pouvez effectuer une recherche dans le champ prévu à cet effet.

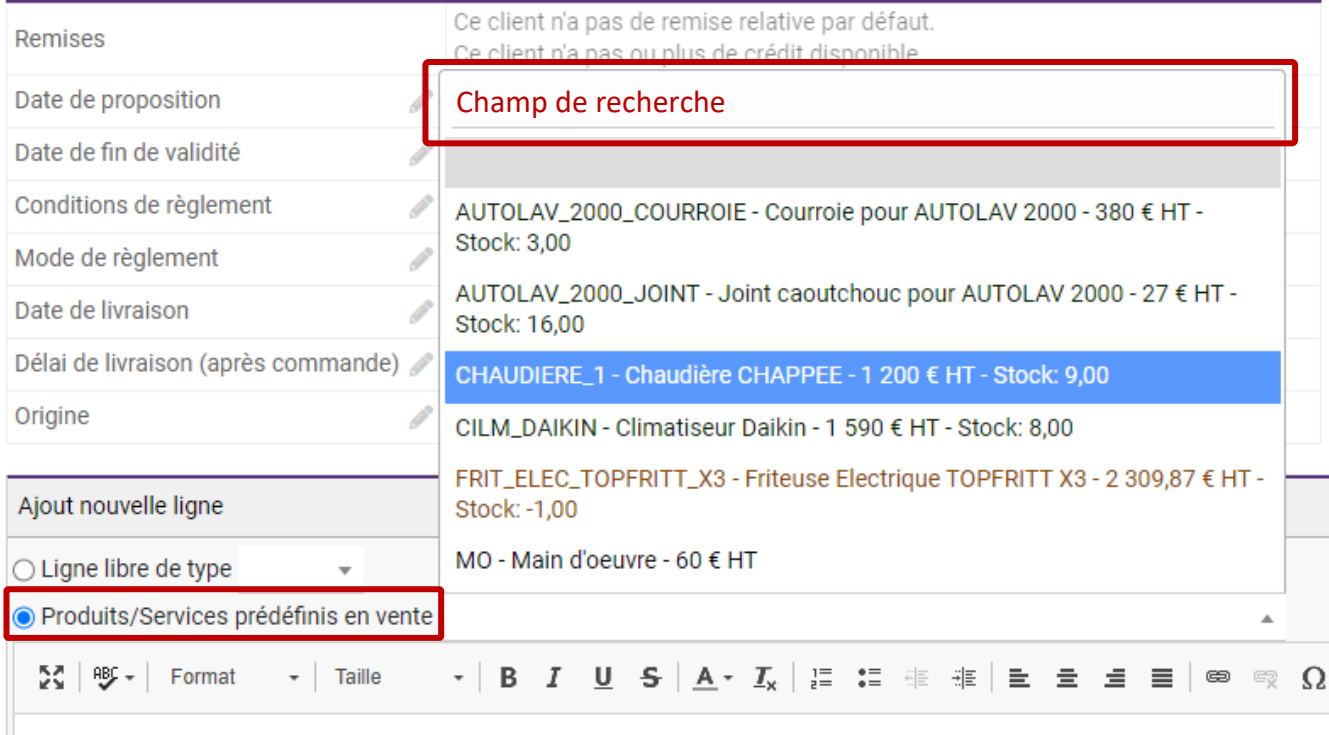

Une fois le produit/service sélectionné, vous pouvez :

- 1. **modifier sa description** ou en ajouter une si vous le souhaitez
- 2. **modifier son prix** si vous le souhaitez
- 3. **indiquer la quantité**
- 4. **appliquer une réduction** (voir le chapitre 2.5 traitant des réductions)
- 5. **modifier le prix de revient**

*Note : vous ne pouvez pas modifier la référence ni l'appellation d'un produit/service prédéfini*

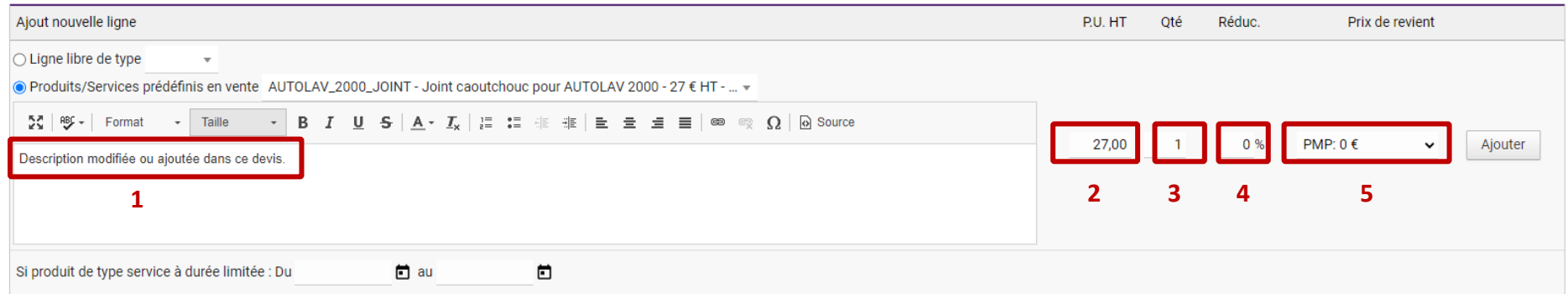

## *2.2 Saisie libre d'un produit/service*

<span id="page-10-0"></span>Ce mode est très similaire.

Vous devez sélectionner s'il s'agit d'un **Produit** ou d'un **Service**.

Vous saisissez ensuite :

- le **descriptif** dans le champ prévu
- le **prix HT**
- la **quantité**
- le **type d'unité** ("pièce" si vendu à l'unité, kg, litres…)
- le **prix de revient** (optionnel)

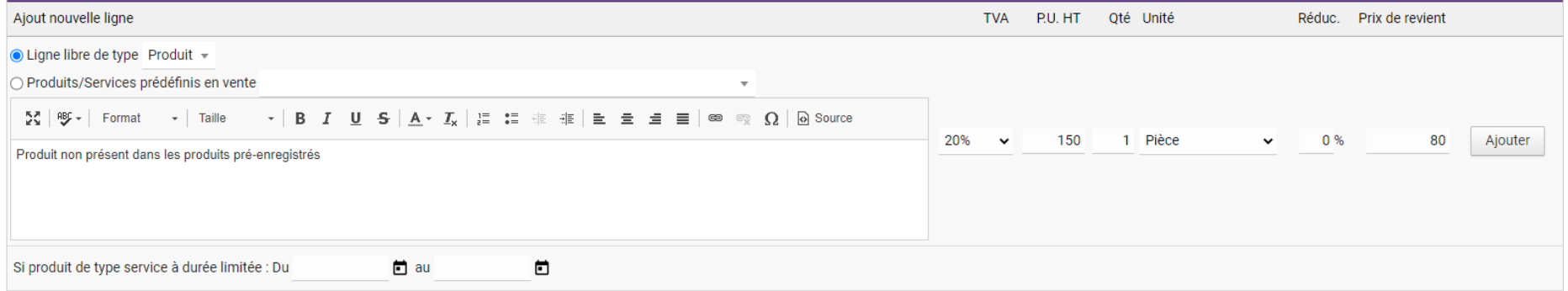

➔ **Validez votre ligne en cliquant sur "Ajouter"**

## *2.3 Structurer les lignes de votre devis : utiliser les blocs*

<span id="page-11-0"></span>*Si vous ne voyez pas les boutons Ajouter un titre / Ajouter un sous-total / Ajouter une ligne de texte[, demandez-nous de les activer pour vous.](mailto:support@gdsoft.fr)*

Voici un exemple de devis avec 3 lignes :

- un produit prédéfini

- un produit ajouté en "saisie libre"

- un service prédéfini

Pour certains chantiers, il peut être utile de **regrouper des lignes en blocs, avec un titre et un sous-total**.

Pour cela, utilisez les boutons en bas de la fenêtre.

### **Un bloc est composé d'un titre et d'un sous-total, avec des lignes produits/services entre ces deux éléments.**

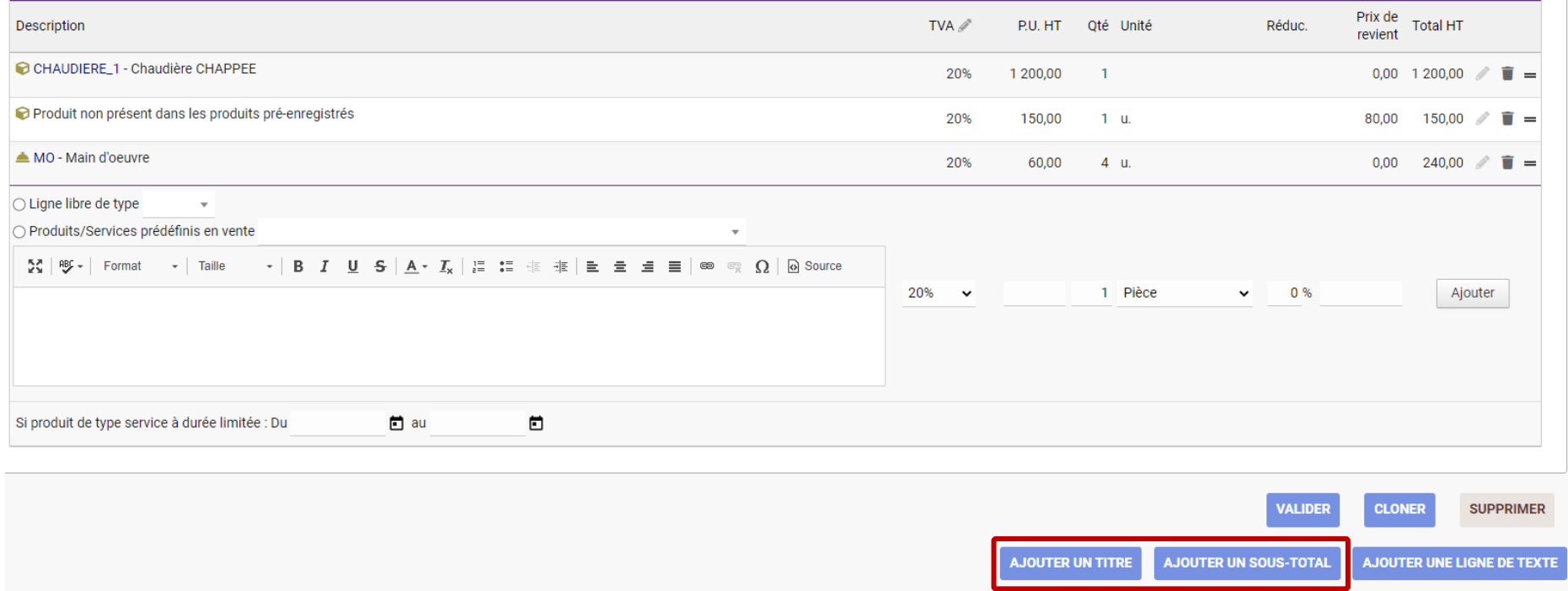

# *Exemple : créer un bloc pour la partie du chantier dédiée au salon*

#### **1) Ajoutez un titre "SALON"**

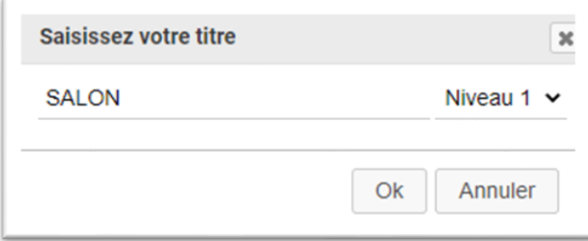

#### Une fois ajouté, cette ligne titre est sur fond coloré

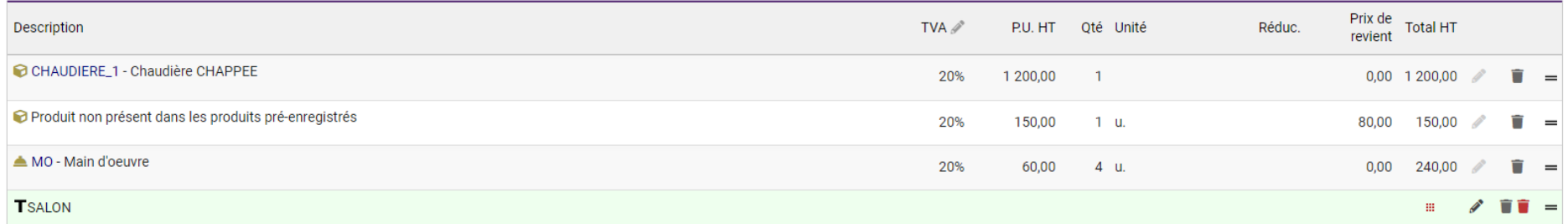

Au bout de la ligne, vous disposez de plusieurs options détaillées ci-dessous de gauche à droite :

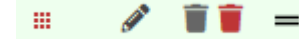

- le **carré pointillé rouge** vous permet de **déplacer le titre et tout ce qui se trouve en-dessous** (le bloc complet)

- le **crayon** vous permet de **modifier le titre**

- la **corbeille grise** vous permet de **supprimer le titre uniquement**

- la **corbeille rouge** vous permet de **supprimer tout le bloc**

- les **deux traits** vous permettent de **déplacer uniquement le titre**

### **2) Déplacez le titre "Salon"**

Nous souhaitons ici regrouper nos trois lignes dans le bloc "Salon" → nous déplaçons donc notre titre en utilisant les **deux traits**.

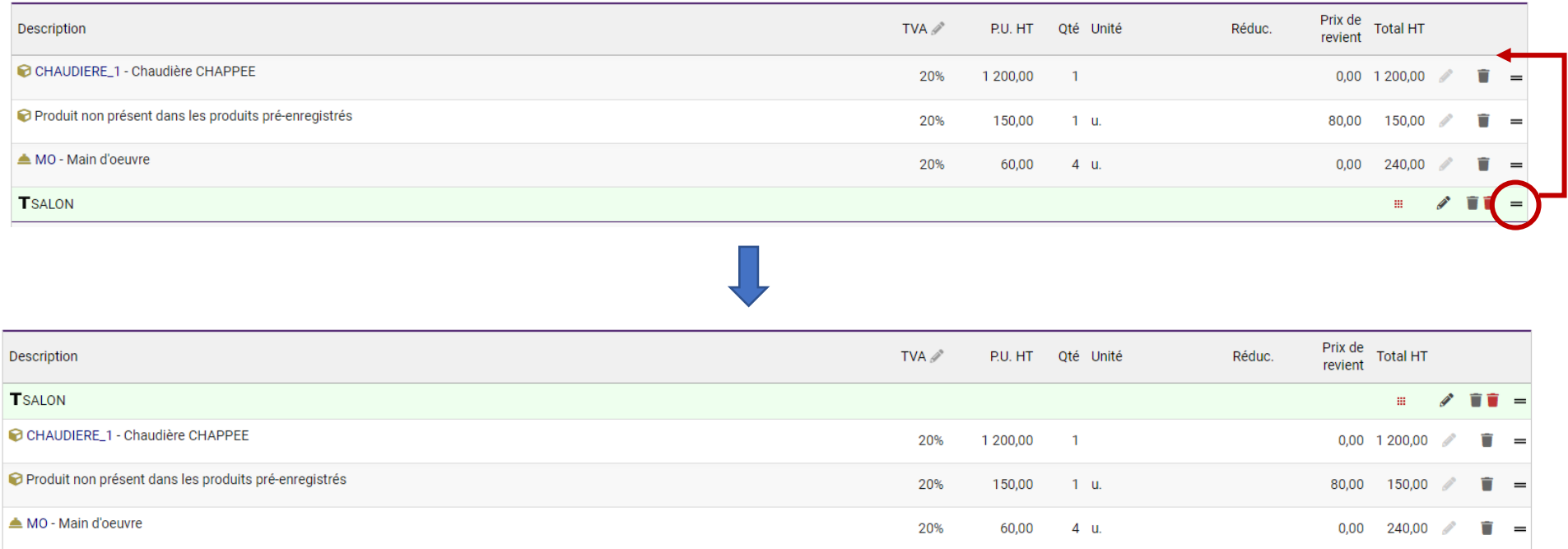

→ Désormais, toutes les lignes sous le titre "Salon" forment un bloc.

→ Pour finaliser notre bloc, nous devons créer une ligne "Sous-total"

### **3) Créez un sous-total**

Cliquez en bas sur "Ajouter un sous-total" et nommez ce sous-total, par exemple "Sous-total SALON"

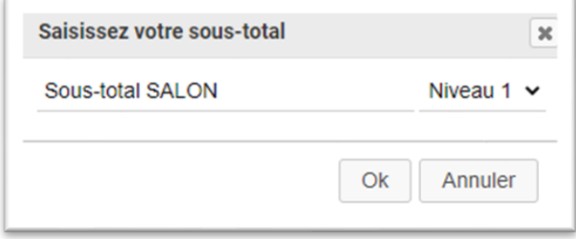

#### Votre bloc est finalisé : tout ce qui se trouve entre le titre et le sous-total forme un bloc.

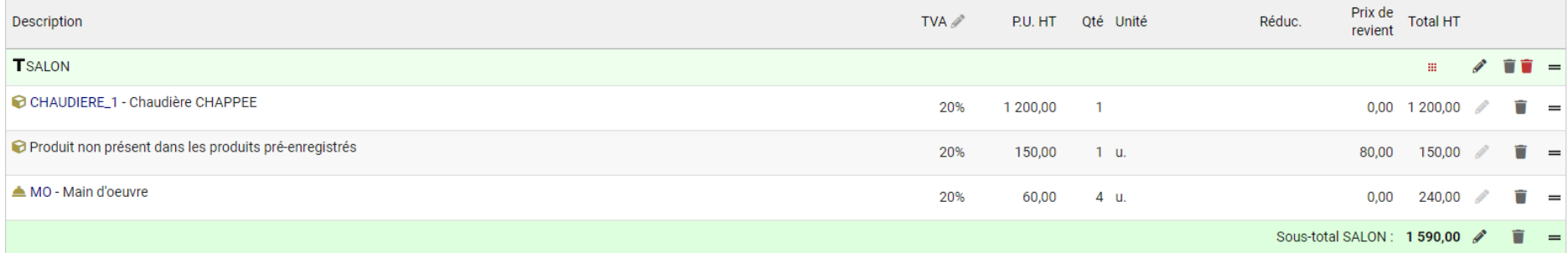

## $\rightarrow$  Vous pouvez alors :

- déplacer le bloc entier plus haut ou plus bas dans votre devis
- supprimer le bloc entièrement
- déplacer des produits/services en-dehors du bloc (si vous vous êtes trompé·e par exemple)
- déplacer uniquement le titre du bloc (vers le haut pour inclure dans le bloc d'autres lignes qui se trouvent au-dessus du titre, ou au contraire exclure des lignes du bloc en descendant le titre plus bas)
- déplacer le sous-total (comme pour le titre : afin d'inclure ou d'exclure des lignes)

## *2.4 Saisir des lignes de texte*

<span id="page-15-0"></span>Pour ajouter des lignes de texte libre, cliquez sur le bouton correspondant.

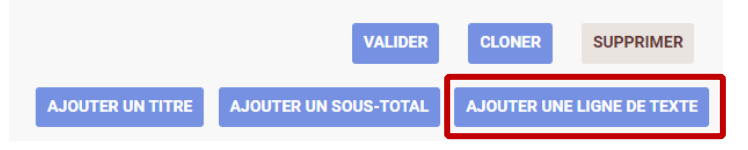

Une fenêtre apparaît avec un outil de traitement de texte, qui vous permettra de le formater (mise en gras, couleur, etc)

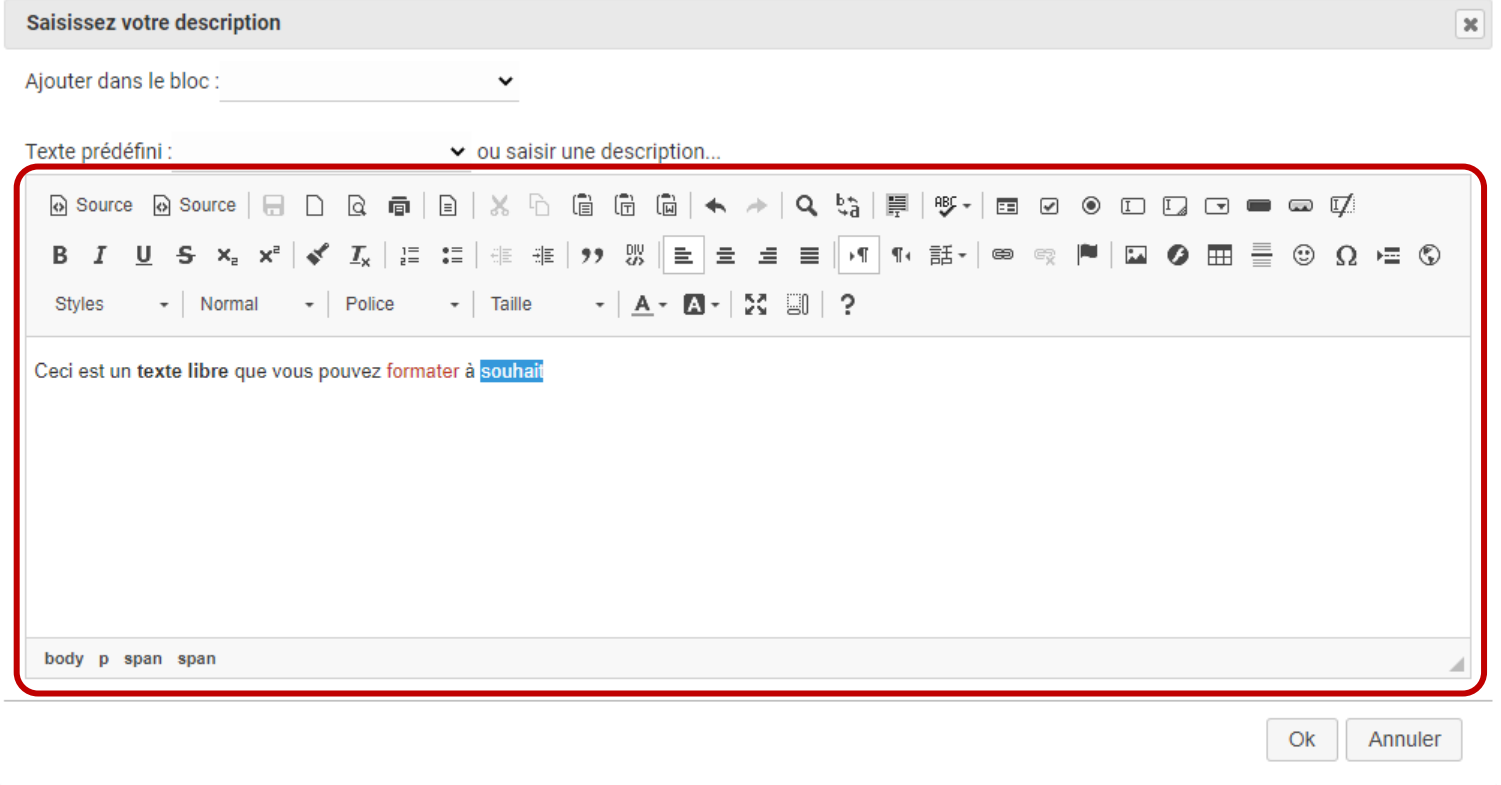

En haut de cette fenêtre se situent également 2 options :

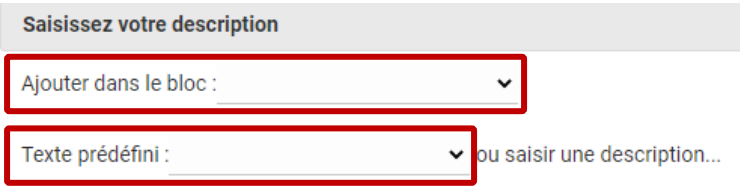

**Ajouter dans le bloc :** choisissez à l'intérieur de quel bloc vous souhaitez ajouter la ligne de texte

**Texte prédéfini :** choisissez un texte prédéfini à insérer. Note : vous ne pouvez pas créer vous-même de textes prédéfinis = **[envoyez-nous vos textes](mailto:support@gdsoft.fr)  [prédéfinis](mailto:support@gdsoft.fr)**, nous les créerons pour vous.

## *2.5 Appliquer des réductions & proposer des options*

#### <span id="page-17-0"></span>**Les réductions :**

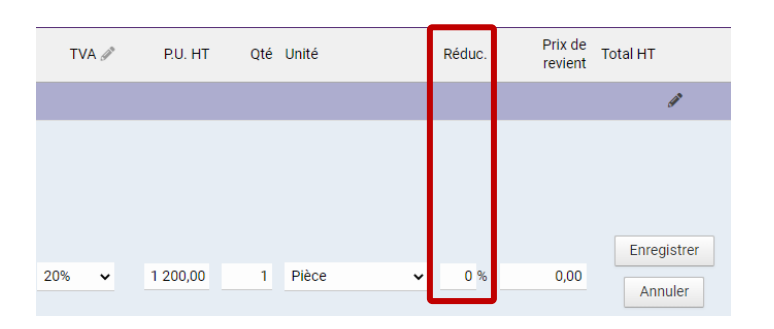

- pour appliquer une **réduction** de 15%, indiquez "15". Lorsque vous validerez votre ligne (clic sur le bouton "Ajouter") la réduction sera calculée automatiquement

- pour **OFFRIR** un produit ou un service, indiquez "100". Une réduction de 100% sera appliquée et la mention "Offert" sera affichée

#### **Proposer un produit/service en OPTION :**

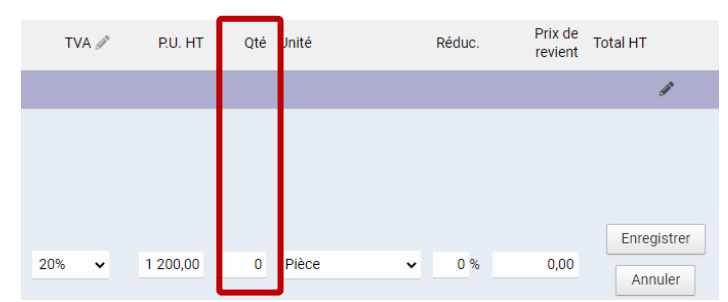

Dans le champ "Quantité" indiquez zéro "0". La mention "Option" sera affichée et le montant de ce produit/service ne sera **pas comptabilisé dans le montant total** du devis.

<span id="page-18-0"></span>3. Valider et envoyer votre proposition commerciale

Lorsque vous êtes satisfait·e de votre devis, vous pouvez le valider en cliquant sur le bouton correspondant.

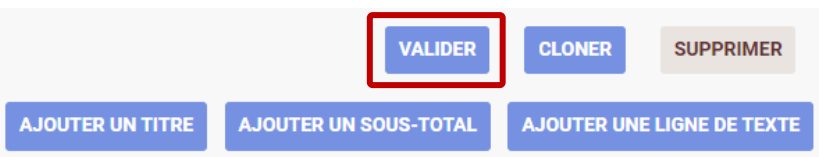

- ➔ Ceci entraîne les actions automatiques suivantes :
- la proposition commerciale prend un numéro de référence réel (par exemple DA2203-0001)
- elle passe au statut "Validée"

Validée (proposition ouverte)

- les boutons suivants apparaissent :
- > **Modifier** (la repasser en brouillon et la modifier)
- > **Envoyer email**
- > **Accepter/Refuser** (pour indiquer si le client a signé ou non le devis)
- > **Cloner** = dupliquer ce devis (pour ce client ou un autre client)

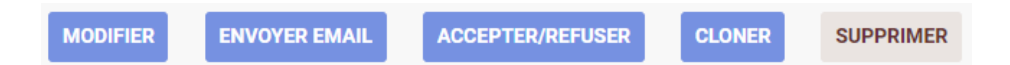

## *3.1 L'envoi par e-mail depuis Dolibarr*

<span id="page-20-0"></span>**/!\ Une adresse mail professionnelle (de type [xyz@monentreprise.fr\)](mailto:xyz@monentreprise.fr) doit être utilisée pour l'envoi de mails, et paramétrée par nos soins. Les adresses de type Gmail, Yahoo, Hotmail, etc. ne sont pas acceptées.**

Après avoir cliqué sur le bouton "Envoyer email", il ne reste plus qu'à entrer quelques informations, personnaliser votre message et cliquer sur "Envoyer email"

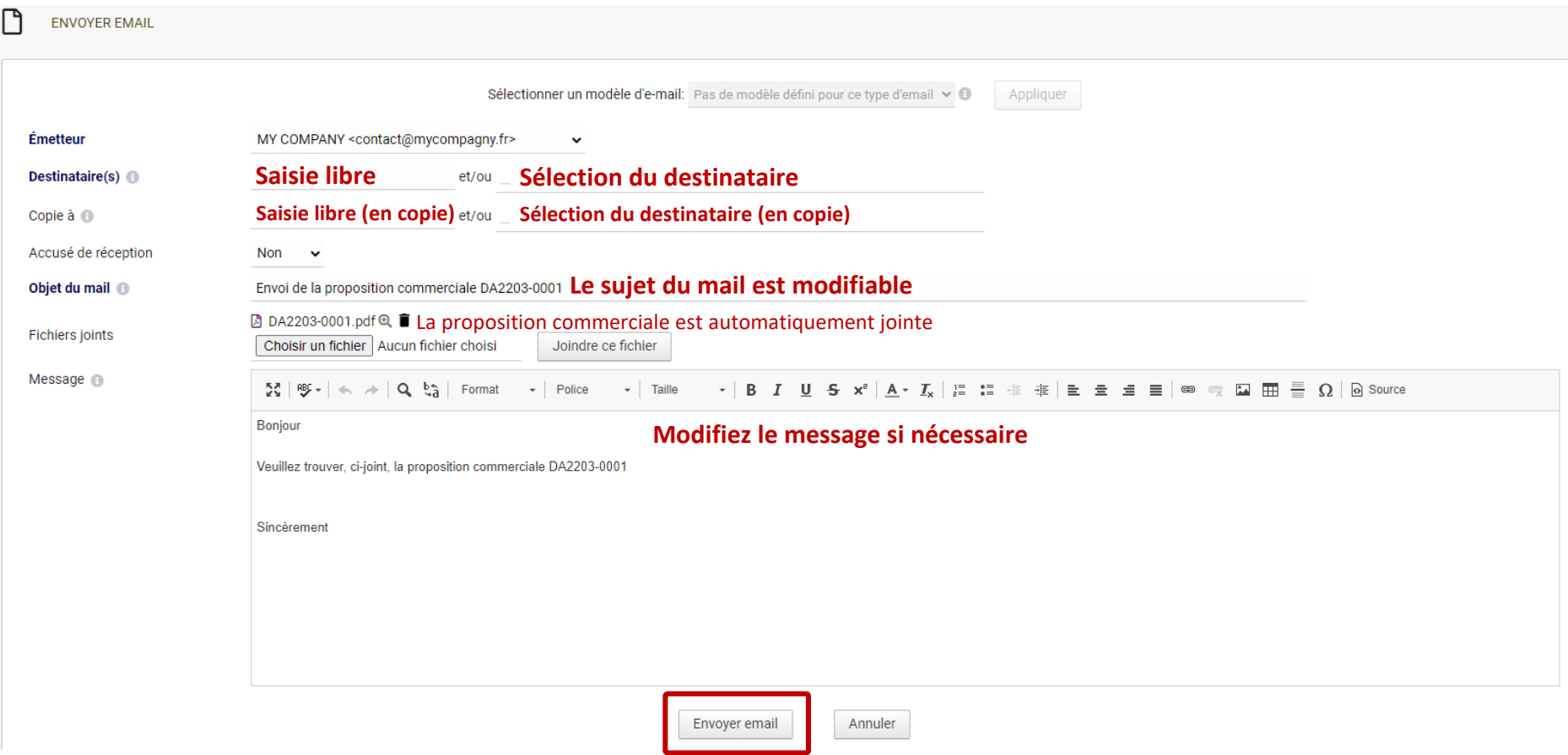

## *3.2 L'envoi par e-mail depuis votre système de messagerie*

<span id="page-21-0"></span>**Si vous n'avez pas d'adresse mail professionnelle de type [xyz@monentreprise.fr](mailto:xyz@monentreprise.fr) paramétrée par nos soins dans votre Dolibarr, vous ne pourrez pas envoyer de mails depuis Dolibarr : il vous faudra alors télécharger les documents au format PDF et les envoyer en pièce jointe depuis votre système de messagerie.**

Pour télécharger votre Proposition commerciale, en bas de l'écran cliquez sur son nom précédé de l'icône PDF, par exemple : **DA2203-0001.pdf** 

Vous serez invité·e à télécharger ce fichier. Cliquez sur OUI. Vous pourrez alors ajouter ce fichier en pièce jointe depuis votre système de messagerie.

## *3.3 Passer une proposition à "Signée" ou "Non signée"*

<span id="page-21-1"></span>Lorsque votre client aura signé la proposition, passez au statut de "Signée" : cela vous permettra de la facturer. Si le client n'a pas donné suite à la proposition, passez son statut à "Non signée".

Pour cela, en bas de la fiche de la proposition commerciale, cliquez sur le bouton "Accepter/Refuser" : vous pourrez alors modifier son statut.

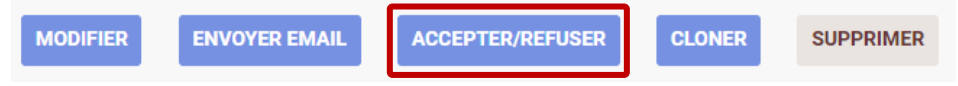

➔ Le statut en haut à droite de l'écran change en conséquence :

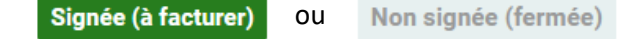